# **4pi X** 線スペクトル検出システム **(DTSA: DeskTop Spectrum Analyzer)**  簡易操作法

# **0.** はじめに

**1. DTSA** 基本操作

**2. X** 線スペクトル測定

**3.** ピーク強度計算

**4.** マルチスペクトル操作

**5. DTSA** の引用に関して

付録

**2000** 年 **6** 月 第 **1** 版

<注意>

\* 実際の操作の前によくお読みのうえ,正しく操作してください.

- \* お読みになった後は必ず保管し,わからないとき再読してください.
- \* システムの変更等により,書かれている内容がかわることがあります.

編集: 九州大学 超高圧電子顕微鏡室

住所: 福岡市東区箱崎 **6-10-1** 

電話: **(092)642-4026~4028** 

#### **0.** はじめに

これまで使用してきた Noran 社製 X線スペクトル検出システムの老朽化のため, 取込 み側の計測システムを 4pi社(アメリカ)製に変更いたしました.これに伴い,計測側の コンピュータを一新し, Macintosh を利用した計測システムを構築いたしました. ただし, 従来使用していた EDS 検出器はそのままにしています.コンピュータ変更に伴い,使 用するソフトウエアも DTSA(DeskTop Spectrum Analyzer)に変更しました.DTSA を 使用することにより,Macintosh コンピュータ上での X 線スペクトル取込みが可能とな るだけでなく,スペクトルの解析も可能となります.

DTSA は,故 Chuck Fiori 博士を中心に, アメリカ NIST (National Institute of Standard and Technology) と NIH (National Institute of Health)で共同開発されたソフトウエアで す.もともとは,EDS や WDS で測定した X 線スペクトルを操作・解析および X 線スペ クトルのシミュレーションのために開発されたものですが,4pi 社が開発した X 線スペ クトル測定のモジュールを組み込むことにより,マルチチャンネルアナライザーのプラ ットフォーム的な機能を付加することができます. 残念ながら, DTSA は, 作者が今後 の開発を見合わせているため、現在のバージョンが最終バージョンであり、今後の発 展や改善は期待できません. しかし, フリーソフトとして公開されているため, 68K や PPC を問わず, Macintosh コンピュータがあれば, X 線スペクトルを測定した後, それ ぞれの研究室で X 線スペクトルを解析することができます.

本書では, DTSA 初心者のための基本操作法を簡潔にまとめています. ただし, DTSA の機能は多種多様にわたるため,本書では主に X 線の測定およびピーク強度 の積算に関してのみをまとめているにすぎません.本書で触れていない内容(たとえ ば,EPMA によるバルク試料の定量計算やX線スペクトルのシミュレーション等)に関 しては、付属のマニュアルを参照してください. DTSA を使用するためには, 数 Mb の ハードディスクスペース,4Mb 以上のメモリが必要となります. なお,DTSA は,下記の URL からダウンロードできます.

http://www.cstl.nist.gov/div837/837.02/dtsa.html

# **1. DTSA** 基本操作法

① メインスクリーン

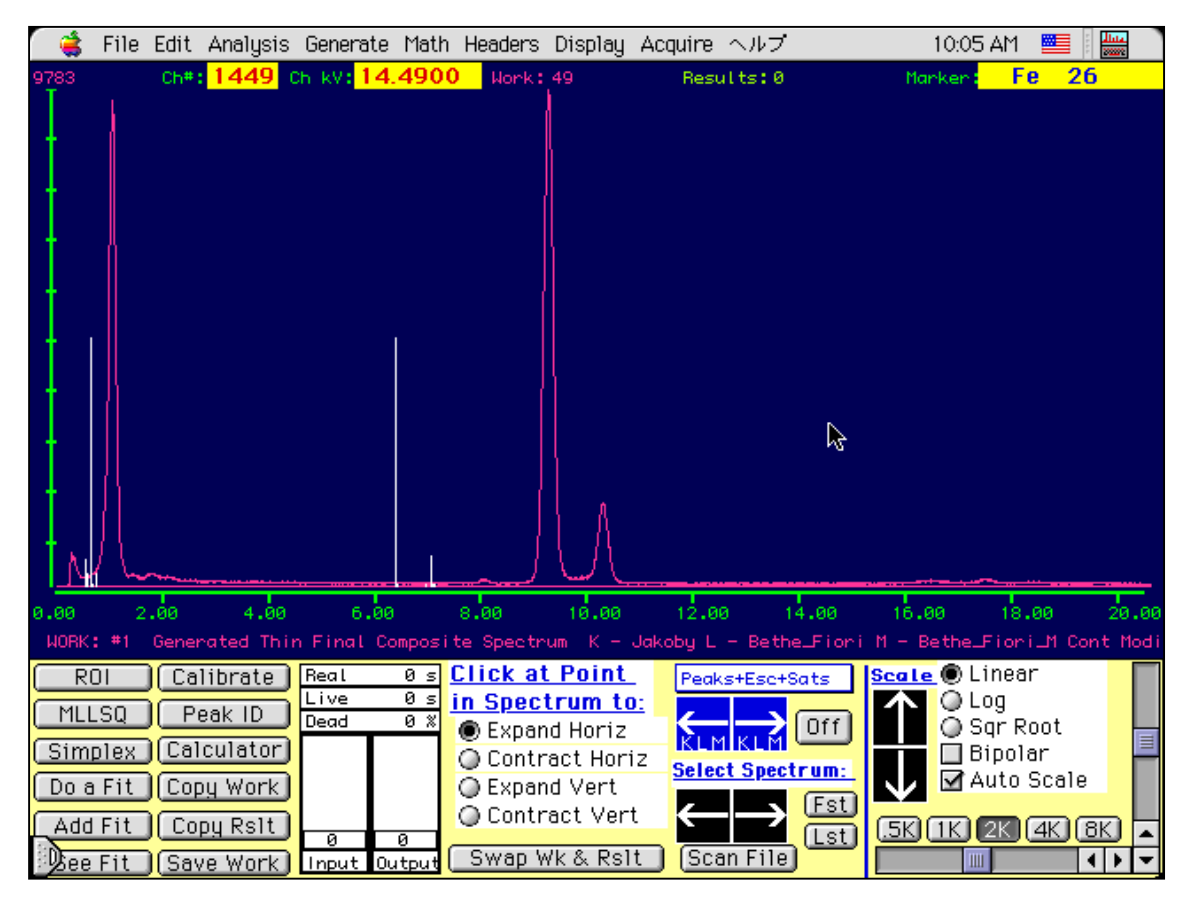

## 構成要素

- ・ プルダウンメニュー
- ・ スペクトル表示ウインドウ
- ・ メインコントロールウインドウ

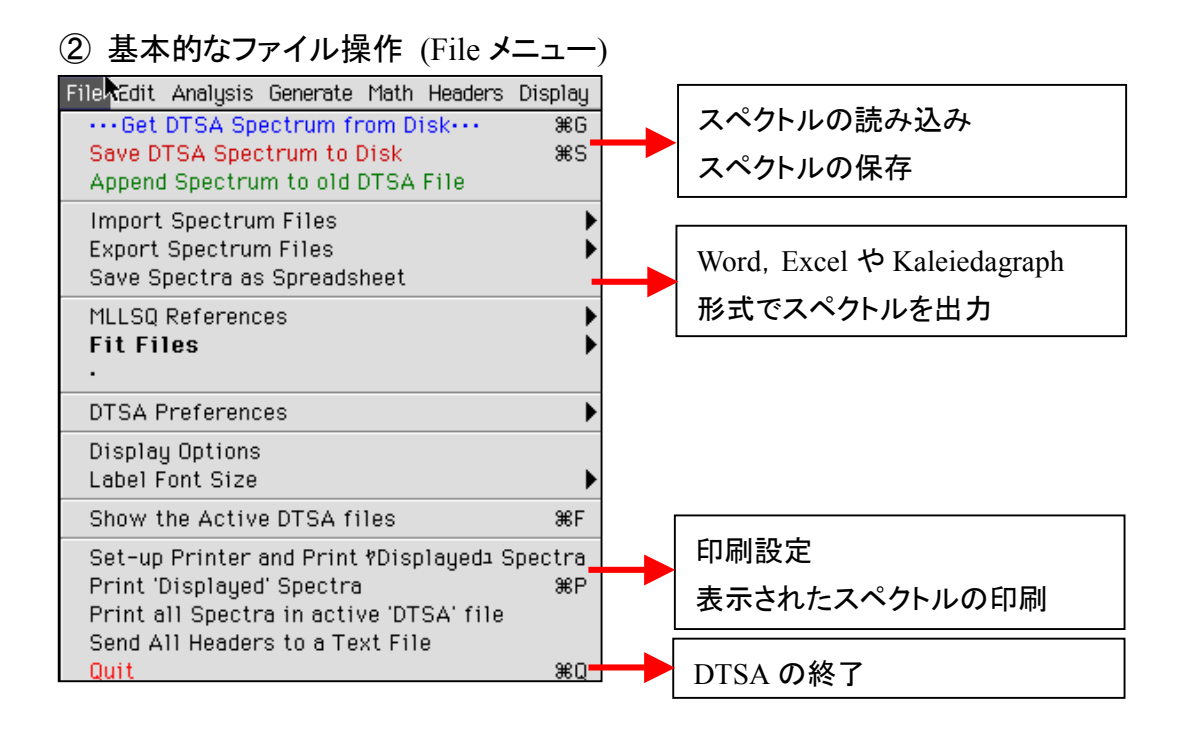

③ 簡単なスペクトル操作 その1 (表示ウインドウのマウス操作)

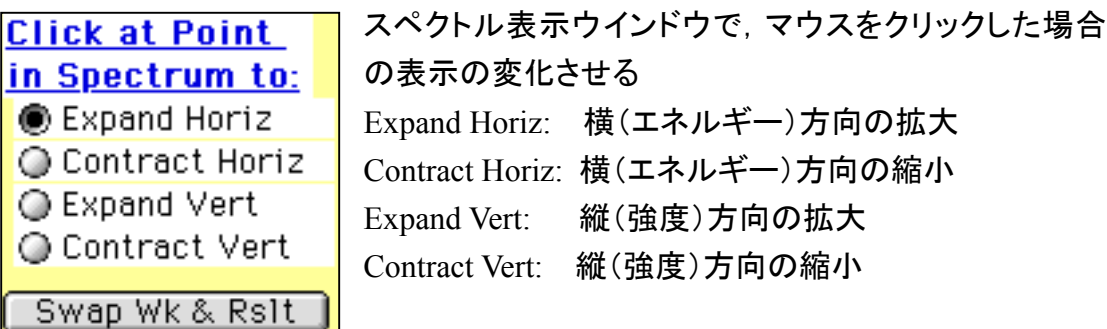

どれか一つをチェックする(ディフォルトは Expand Horiz)

④ 簡単なスペクトル操作 その2 (スペクトル表示形式の操作)

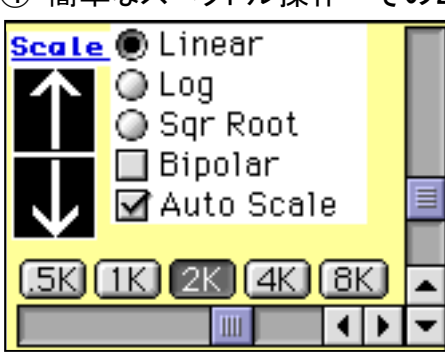

縦軸(X線強度)の操作 Linear: 無変換で表示 Log: 強度を対数変換して表示 Sqr Root: 強度の平方根を表示

Bipolar: スペクトルを上下 2 分割して表示

Auto Scale: 強度の最大値に合わせて表示

xK ボタン: 横軸(X線エネルギー)の操作

0.5K:  $0 \sim 5$ keV まで, 1K:  $0 \sim 10$ keV まで, 2K:  $0 \sim 20$ keV まで,

 $4K: 0 \sim 40$ keV まで, 8K:  $0 \sim 80$ keV まで,

# **2. X** 線スペクトル測定

① Acquire メニュー

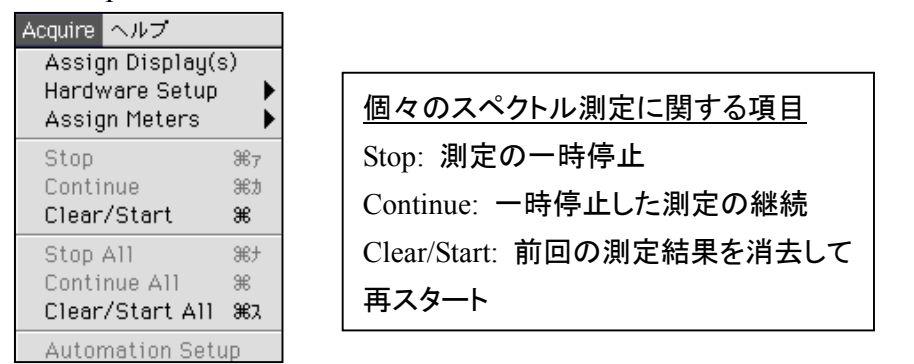

\* 本装置では,"All"に特別な意味はなく,上段の操作と同じになる.

 $\hat{Q}$  Acquire > Assign Display(s)

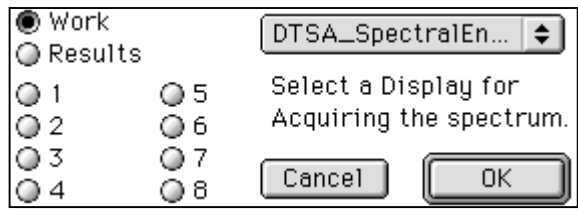

DTSA は 10 個のスペクトルを同時に表 示できる.このメニューは,測定したスペ クトルを表示するメモリを選択する. ディフォルトは Work メモリ 特別な理由がない限りは変更しない

③ Acquire > Hardware Setup

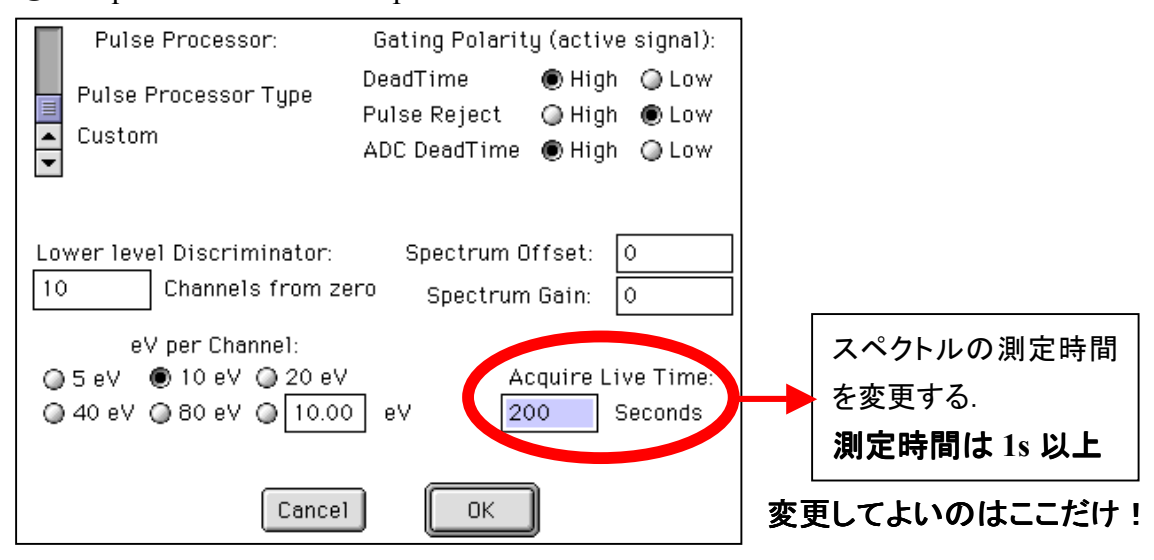

#### <注意>

測定時間以外の項目は,検出器の設定が狂うので、絶対に触らないこと!

④ 測定時の注意

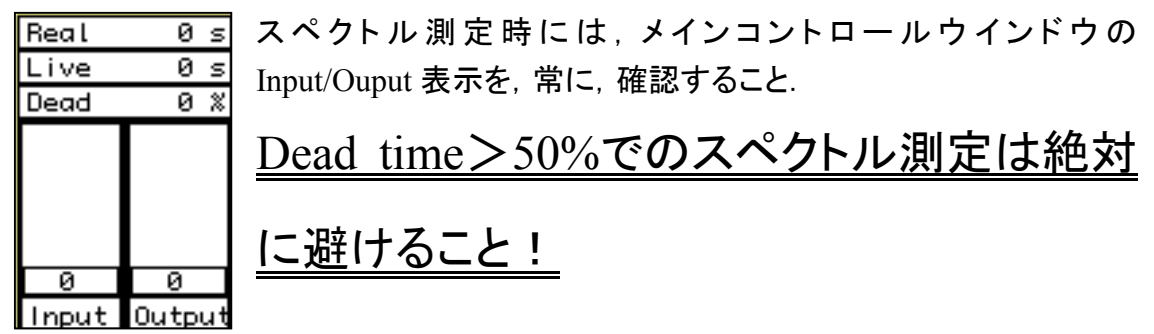

⑤ 特性X線ピークの確認 その1(KLM マーカーの使用)

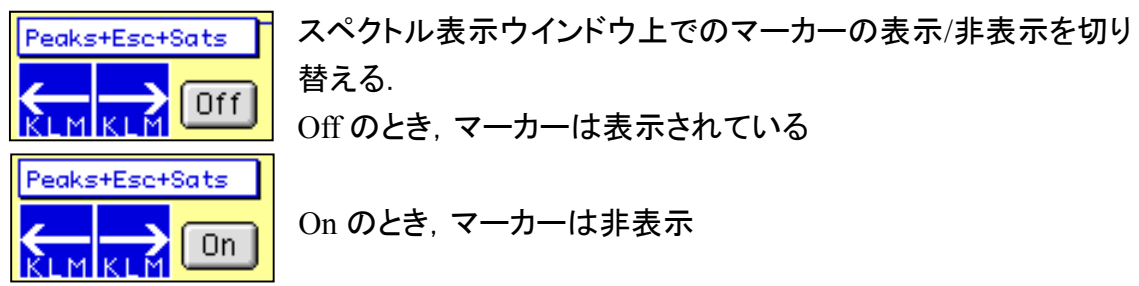

KLM ボタンは,マーカーで表示される元素の種類を原子番号にそって切り替える. KLM マーカーを用いることで,特性X線や元素の特定が可能となる.

なお,表示するマーカーは次の種類に切り替えられる.

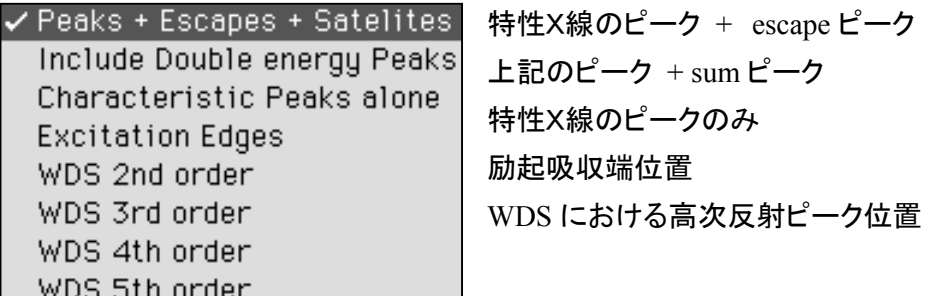

⑥ 特性X線ピークの確認 その2(Peak ID の使用)

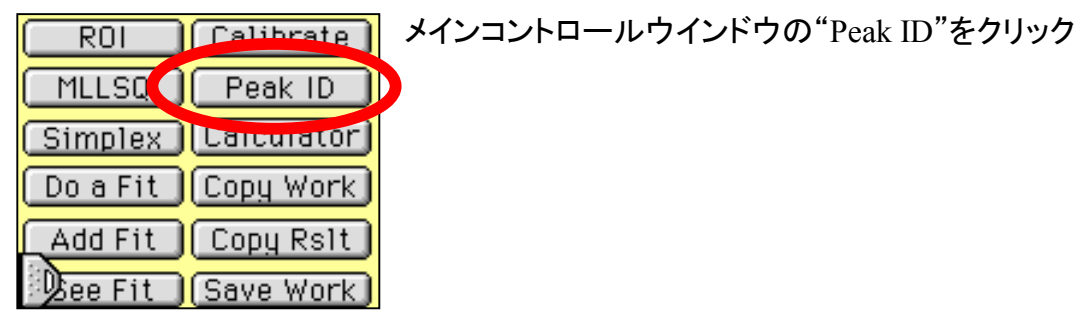

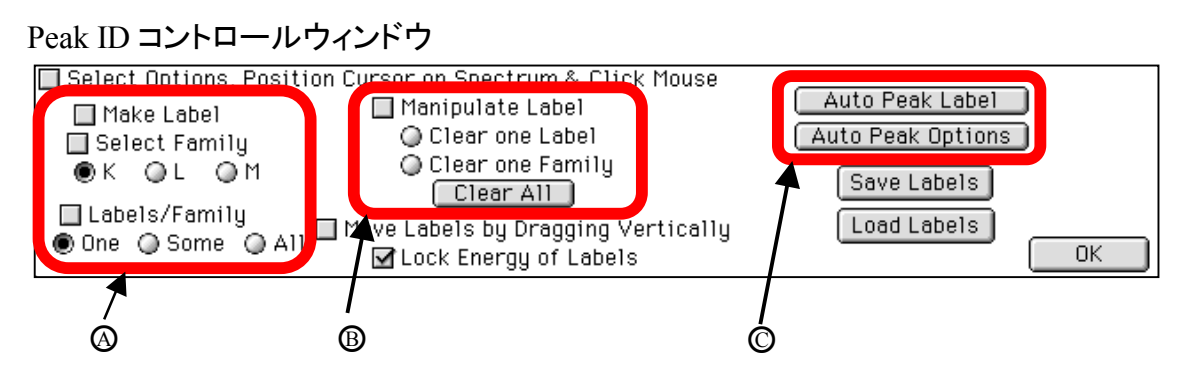

◎ マニュアルによるピークの確定 (指定したピークのラベルを表示する) Select Family: K 線,L 線および M 線のいずれかを選択する Labes/Family: 表示するラベルの数を指定する One: 指定したピークのみ Some: 指定したピークの代表的なX線 K 線ならば,  $K_{\alpha1}$ ,  $K_{\beta1}$ All: 指定したピークが属するX線すべて(マイナーピークを含む)

○<sup>B</sup> ピークのラベルを削除

 Clear one Label: 指定したラベルの削除 Clear one Family: 指定したラベルを含むすべてのX線のラベルを削除 Clear All: 表示されているすべてのラベルを削除

## ○<sup>C</sup> 自動ピーク確定

 Auto Peak Label: ここをクリックすると,表示されているスペクトルの各ピーク にラベルがふられる.

Auto Peak Options: Auto Peak Label 操作のパラメータ

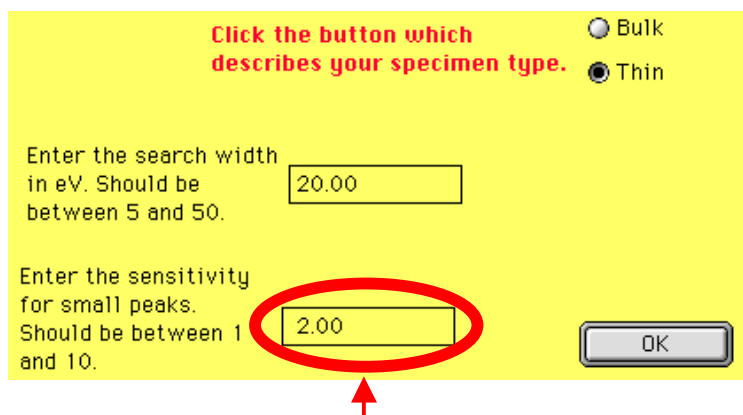

Auto Peak Label で微小なピークを確定したいときは,ここの数字を小さくする なお,ラベルのフォントサイズは,File > Label Font Size で変更できる.

# **3.** ピーク強度計算

# **3.1 ROI (Region of Interest)** の指定

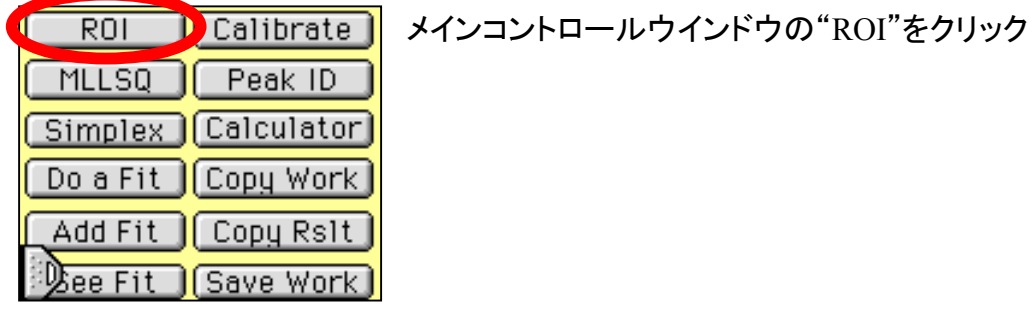

ROI コントロールウィンドウ

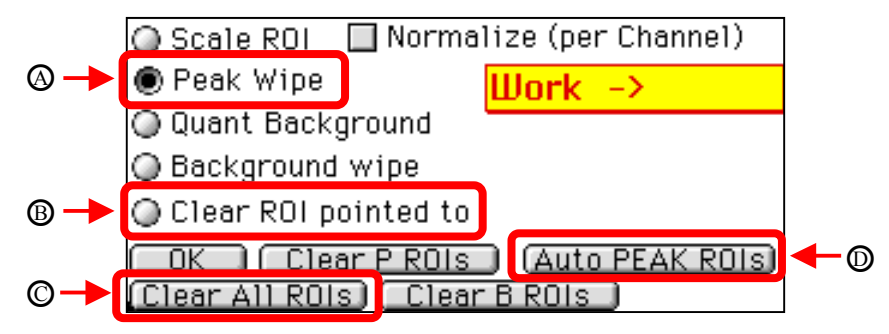

○A Peak Wipe: スペクトル中で低エネルギー側から高エネルギー側へマウスを ドラッグすることにより ROI を指定する

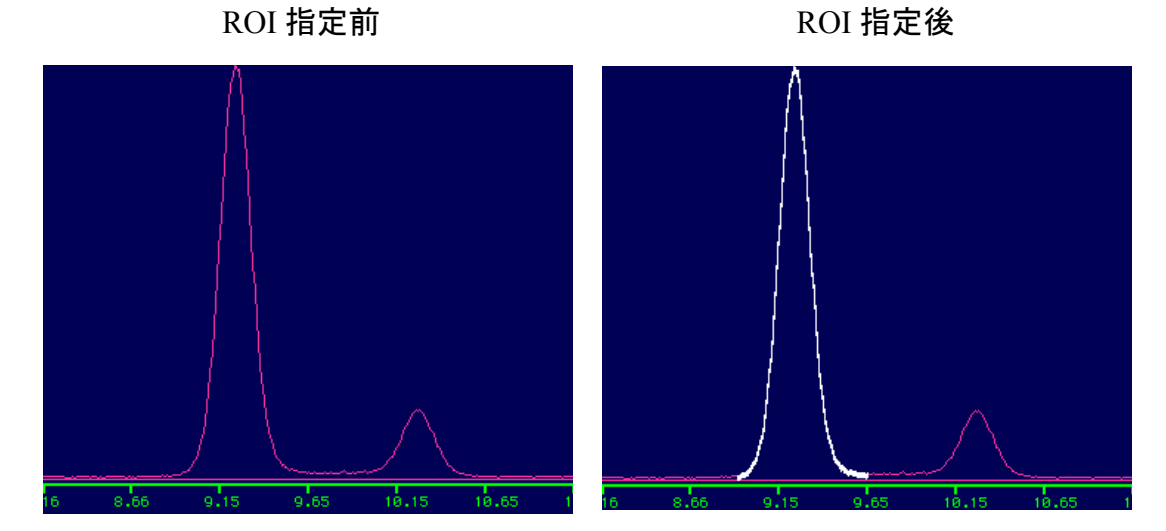

ROI が指定された部分は白くなる

- ○B Clear ROI pointed to: Peak Wipe で指定した ROI を削除する
- ○C Clear All ROIs: 指定されたすべての ROI を削除する
- ○D Auto PEAK ROIs: 原子番号およびX線の種類を指定することで ROI を自動的に 設定する (下図のウインドウで設定する)

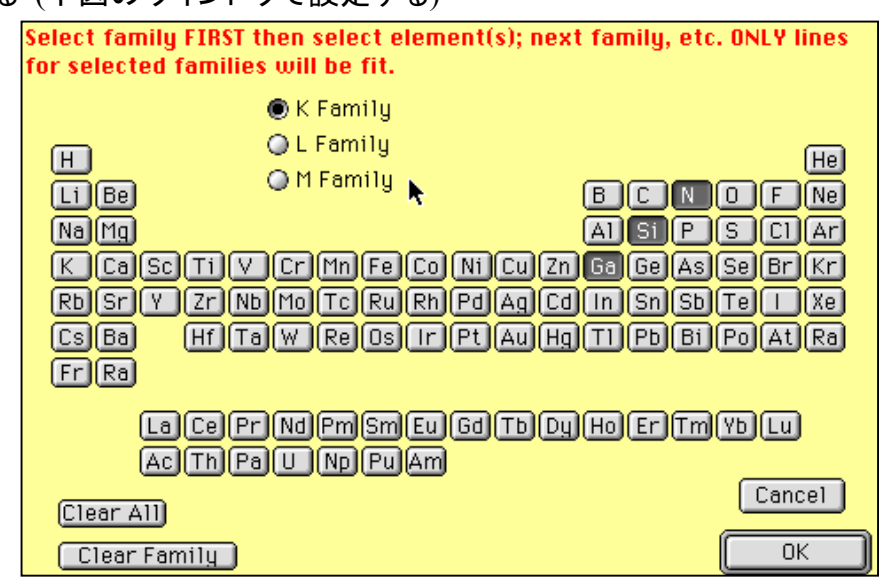

#### <注意>

ピークが重なっている場合には,面倒でも,ROI の指定はマニュアルで行なう 詳しくは,3.3 Simplex 法を参照されたし.

# **3.2** エネルギーウインドウ法によるピーク強度計算

ピークの積分強度を求める手法の中で,もっとも簡単な方法.積分強度を求めたいピ ークが他のピークと重なっていない限り,精度は十分に高い.

手順

① 着目しているピークおよ びピークの前後のエネルギ ー位置に ROI を設定する. (前述の Peak Wipe を用いる)

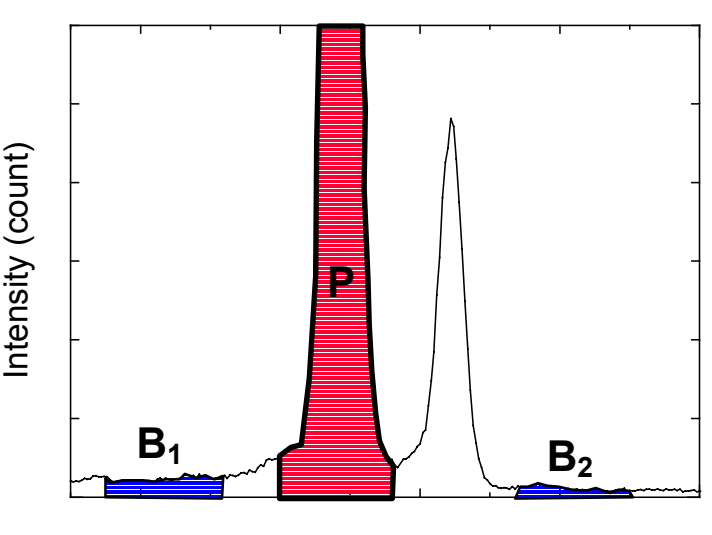

Energy (keV)

2 ROI コントロールウインドウに表示された強度から, P, B<sub>1</sub> および B<sub>2</sub> を求める.

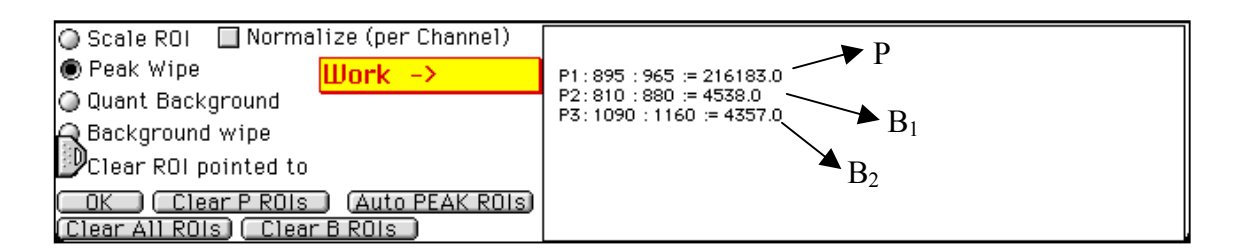

③ 正味の積分強度は次式から計算する.

$$
I = P - \frac{B_1 + B_2}{2}
$$

## **3.3 Simplex** 法によるピーク強度計算

Simplex 法とは, N次の変数を有する関数の最適値を求める方法の一つ. DTSAにお ける Simplex 法では,スペクトル中の各ピークが Gauss 分布にしたがうとして,ROI 中 に存在するピークすべてを最適化する Gauss 分布を求める. 得られた Gauss 分布から バックグラウンドを除去し,ピークの積分強度を求める.

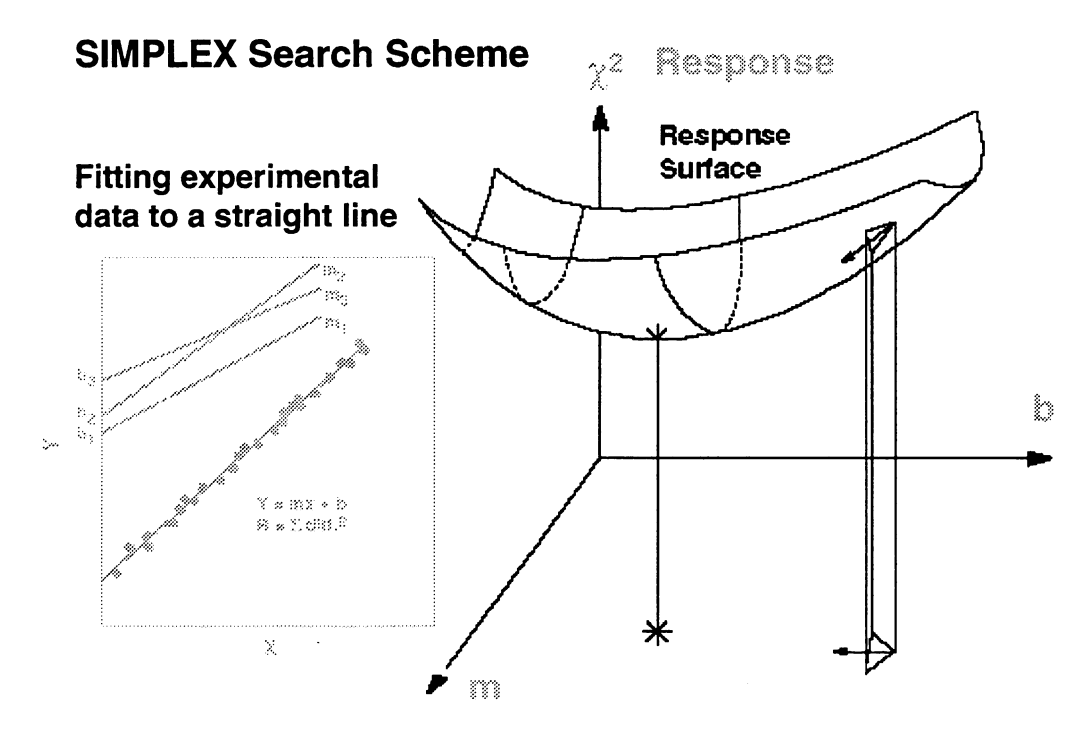

#### Simplex 法の流れ

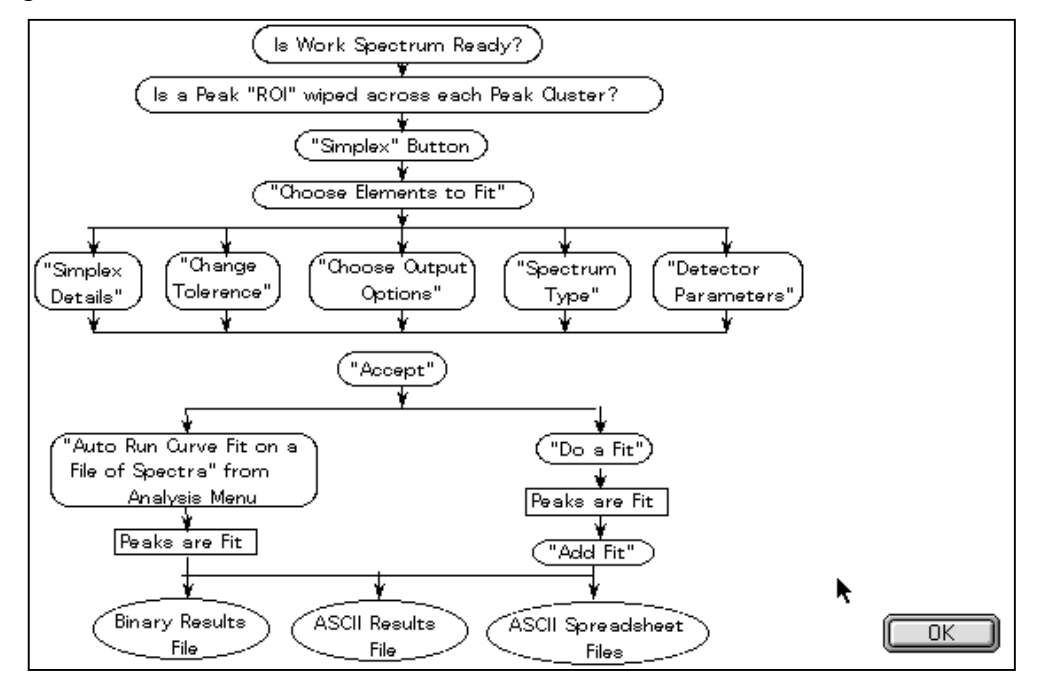

#### 具体的な手順

① ROI の設定

<注意>

- ・ Simplex 法のための ROI 設定は,Auto Peak ROIs を用いるのではなく, ピークのテイル部を十分にカバーするように Peak Wipe で設定する. 特に,ピークが重なっているときには、その領域全体を指定する.
- ・ Simplex 法は,一つの ROI 中に複数のピークがある場合でも,きちんと処理 できる.

② Simplex 設定 その1

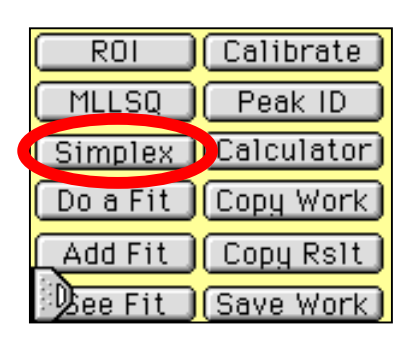

メインコントロールウインドウの Simplex ボタンをクリック

③ Simplex 設定ウインドウ

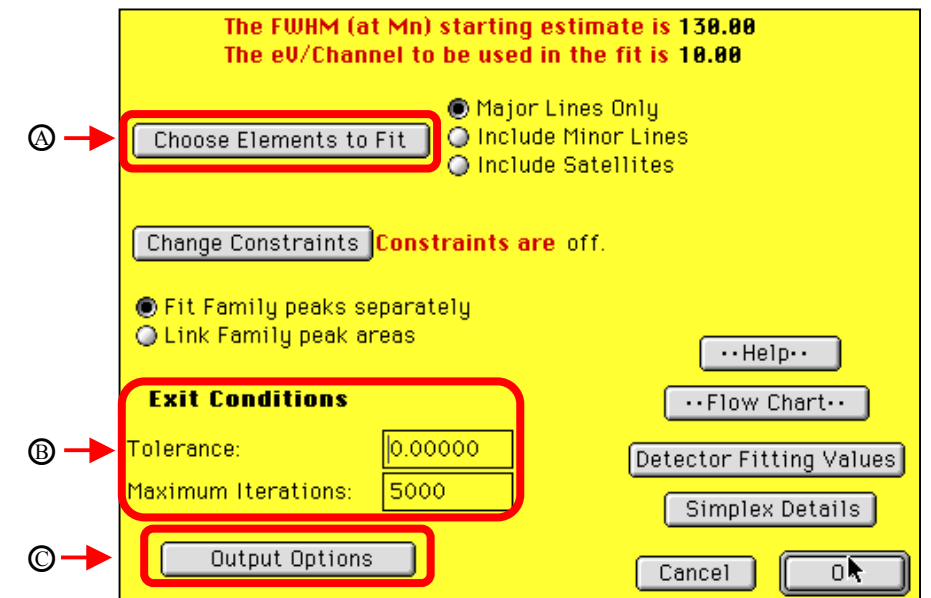

④ Choose Elements to fit: 設定した ROI に含まれる元素およびX線の種類を選ぶ.

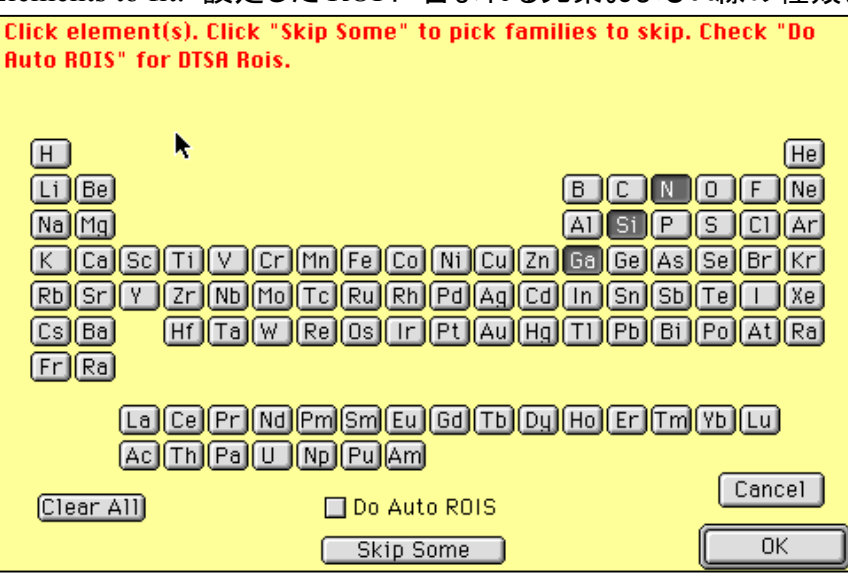

- ⑤ Exit Conditions: Simplex 法によるフィッティングの終了条件を設定する
	- ・ Tolerance: 許容誤差,前と今回の計算で得られた結果の差がこの値以下 となれば,計算を終了する.この値が小さいほどフィッティング の精度は高くなるが,0.0001 以上とする.
	- ・ Maximum Iterations: 計算を繰り返す上限,ディフォルトでは 5000

#### ⑥ Output Options: 結果の出力形式を選ぶ

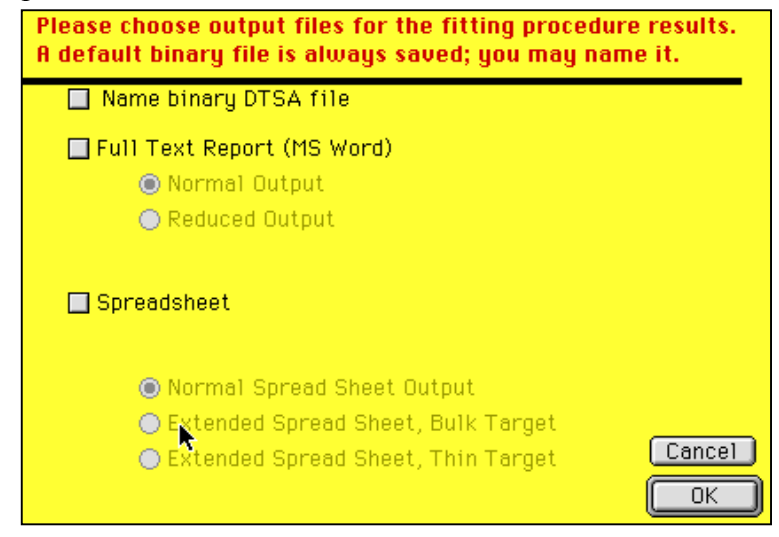

・ Name binary DTSA file:

 DTSA 専用の出力ファイル.この形式で保存していれば,Word 形式や Excel 形式での出力が可能となるため,Simplex の結果を保存する場合 には必ず指定する.

- ・ Full Text Report (MS Word): Word 形式の結果ファイル. ただし, Word のリソースを用いているだけの テキストファイル.エディタ等で読むことができる.
- ・ Spreadsheet Excel 形式の結果ファイル. ただし, Excel のリソースを用いているだけの テキストファイル.エディタ等で読むことができる.

⑦ Do a Fit

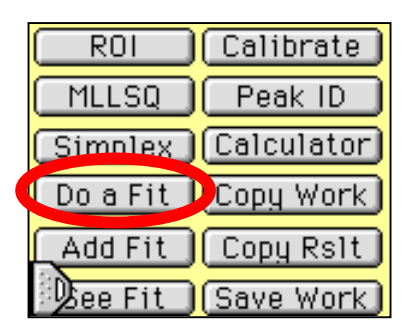

Simplex 法の設定が終われば,メインコントロールウイ ンドウの Do a Fit ボタンをクリック

<注意>

もし,ここでエラーメッセージがでれば,Simplex の設定 が十分でなかったことを意味している.手順②からやり 直す.

⑧ Add Fit

フィッティング終了後,Add Fit ボタンをクリックし,結果をファイルに出力する

⑨ See Fit

## フィッティング終了後,See Fit ボタンをクリックすると,画面上の結果が出力される 結果の一例

Results from 180srm.fit

1/7/1999/10:35:48 am

Analyst: Masashi Watanabevoyager

Specimen\_ID:

Experiment Comments: Comments here.sio2-1

Fit to the the file: Not yet saved.

Beam keV =  $200.000$ 

Take Off Angle =  $25.000$ 

Detector resolution at  $Mn(eV) = 140.000$ 

 $Si(Li)$  Dead Zone (um) = 0.100

Detector Thickness (mm) = 3.000

Detector Area (sq. mm) =  $40.000$ 

Detector-Specimen distance (mm) = 10.000

Au Thickness =  $0.020$ 

Moxtek Thickness =  $0.300$ 

Elevation Angle =  $25.000$ 

Azimuth Angle =  $0.000$ 

Tolerence = 0.000010000

Starting estimate for resolution(eV) was 140.00; No constraints.

1: 180SRM01.EMS:

Spectrum class:

Live and Real Time:  $1.0e+2$  1.2e+2

Begin and End Faraday Current =  $0.500$  0.500

Quant Background Region: 1450.000keV to 1540.000keV Normalized Counts: 5.984e+1

```
 Fitting Region = 1100.000 : 2260.000
```
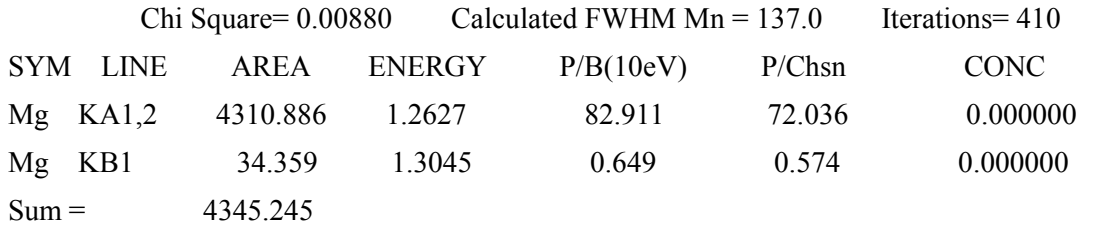

AREA: 正味の積分強度

ENERGY: 得られたピークのエネルギー(標準値とは異なる場合がある)

P/B(10eV): ピーク/バックグラウンド比, ただし, バックグラウンド強度は 10eV の値が 用いられている.この値は,検出器のエネルギー分解能に依存しない.通常のピーク /バックグラウンド比と区別して,Fiori definition と呼ばれている.

P/Chsn: 1.450~1.540keV でのバックグラウンド強度を用いたピーク/バックグラウンド比 CONC: 組成(何も指定していなければ 0.0)

Chi Square: χ<sup>2</sup>値,フィッティングの度合を表わすパラメータ.この値が 1 をこえるとフィッティン グはうまくいっていない.

## **4.** マルチスペクトル操作

DTSA は 50 のスペクトルを一つのファイルとして結合することができる.スペクトルを 結合すると,多くのスペクトルの取扱いが容易になる.

A. スペクトルの結合

スペクトル表示ウインドウの WORK メモリで表示されているスペクトル(ディフォルトで は赤紫)を他のファイルに結合するには

① プルダウンメニュー File > Append Spectrum to old DTSA File を実行し,

② ファイル選択ウインドウで,結合したい DTSA ファイルを選択する.

#### B. スペクトル結合ファイルの操作

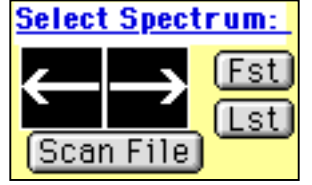

メインコントロールウインドウの Select Spectrum でスペクトル の切り替えができる.

左矢印: 一つ前のスペクトルに移動する 右矢印: 次のスペクトルに移動する Fst: 最初のスペクトルに移動 Lst: 最後のスペクトルに移動する

切り替えたいスペクトルの番号がわかっていれば,Scan File ボタンをクリックし,

スペクトル選択ウインドウを開く

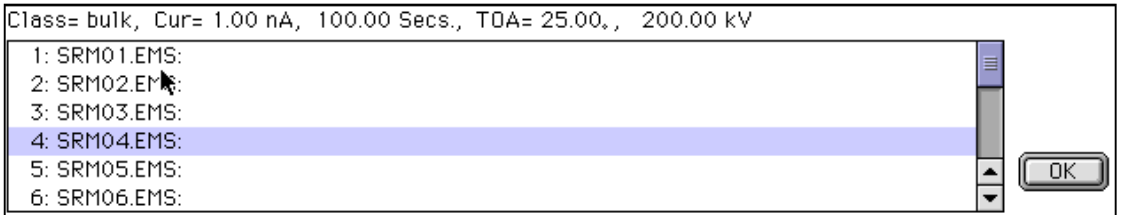

選択するには、切り替えたいスペクトルを指定し、ダブルクリックする.

C. 結合ファイル中のスペクトルをすべて印刷するには

プルダウンメニュー File > Print all Spectra in active DTSA File を実行

D. 結合ファイル中のピーク積分強度を一度に求めるには

<注意>

この方法で,ピークの積分強度を精度よく求めるためには,同一の条件で測定したス ペクトルから結合ファイルを作成しなければならない.たとえば,試料の種類や加速 電圧等を変更した場合には,測定条件ごとに結合ファイルを分ける必要がある.

手順

① ROI を設定する

② Simplex ボタンをクリックし,Simplex 法適用のための設定を行なう(3.3 参照)

③ プルダウンメニュー Analysis > Fit All Work Spectra を実行し,すべての処理が終 わるまでじっと待つ.

<注意>

- ・ Fit All Work Spectraの操作は途中で止めることができない.初期のPowerMac やそれ以前の 68kMac 等で処理させようとすると,数時間を要することもある ので,実行前にもう一度確認しよう!古い Mac で Fit All Work Spectra を実行 するには少々勇気がいる.
- ・ 一つめのスペクトルの処理が終了したとき,ファイルの保存をうながすメッセー ジが現れる.ここでは,メッセージに素直に従い,適当な名前をつけてファイル を保存しよう!メッセージからすると,このファイルは重要そうだが,特に意味 のあるファイルではない. これは, プログラムのバグである. もちろん, 今さら 変更できないし、Freeware なので文句もいえない.

結果は,Simplex 設定ウインドウ中の Output Options で設定したファイルにまとめて出 力される.なお,処理するスペクトル数が増えれば、出力ファイルはその分大きくなり. Macintosh に付属の SimpleText では開くことができない. 出力ファイルを開くためには. 起動に時間がかかっても Word を使うか,利用可能なテキストエディタを使用する.

## **5. DTSA** の引用に関して

DTSA を論文等に引用するには,たとえば,以下のように記述してください.

C.E. Fiori, C.R. Swyt and R.L. Myklebust (1992): NIST/NIH Desktop Spectrum Analyzer (DTSA), available from the National Institute of Standards and Technology Gaithersburg, MD 20899, USA. (http://www.cstl.nist.gov/div837/837.02/dtsa.html).

## 付録**.** ナノプローブ電顕 **JEM-2010FEF** で測定したスペクトルの利用

DTSA は、他の検出システムで測定したスペクトルも読み込むことができます.

たとえば,ナノプローブ電顕 JEM-2010FEF で測定した XEDS スペクトルは, 以下の操 作により,DTSA で読み込むことができる.

手順

① Voyager でスペクトルを保存する際,通常の Voyager 形式ではなく,EMSA 形式を 選択する.

② EMSA 形式で保存したスペクトルを MS-DOS フォーマットの 3.5"ディスクに保存す る.

③ DTSA がインストールされている Mac にディスクを挿入し,DTSA を起動する.

④ プルダウンメニュー Analysis > Import Spectrum Files > Read MSA 1.0 を選択

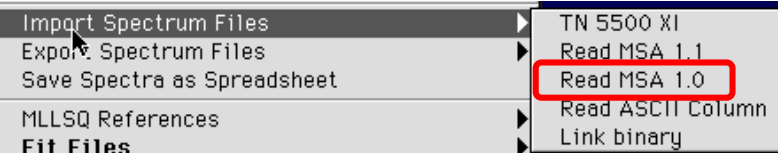

⑤ 変換後の DTSA ファイルを保存する.(変換前に変換後のファイルを指定する)

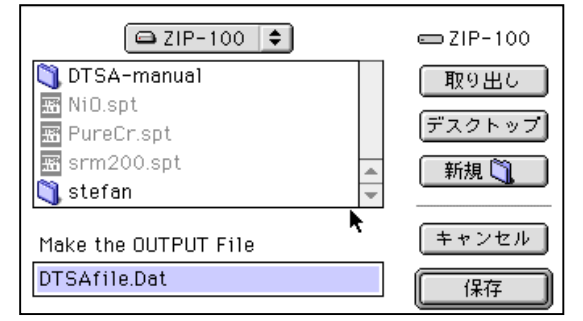

⑥ 変換したいファイルの測定条件を入力し,OK ボタンをクリックする

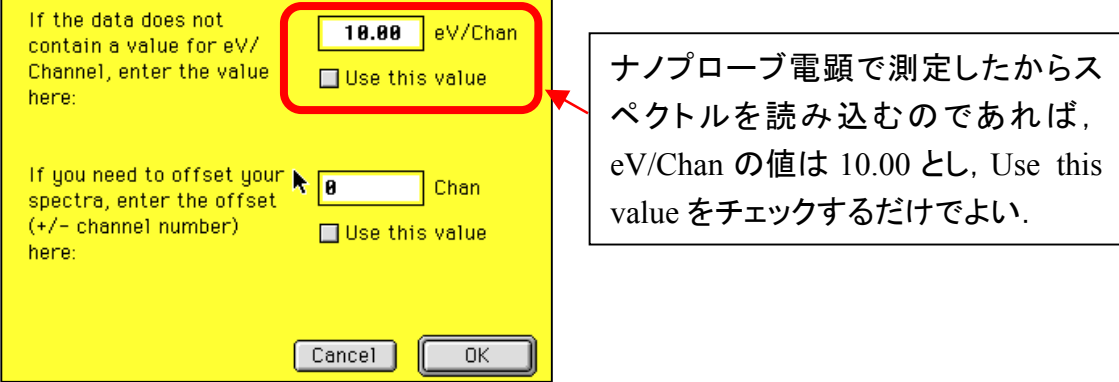

⑦ 変換したいスペクトルを選択し,Select ボタンをクリック

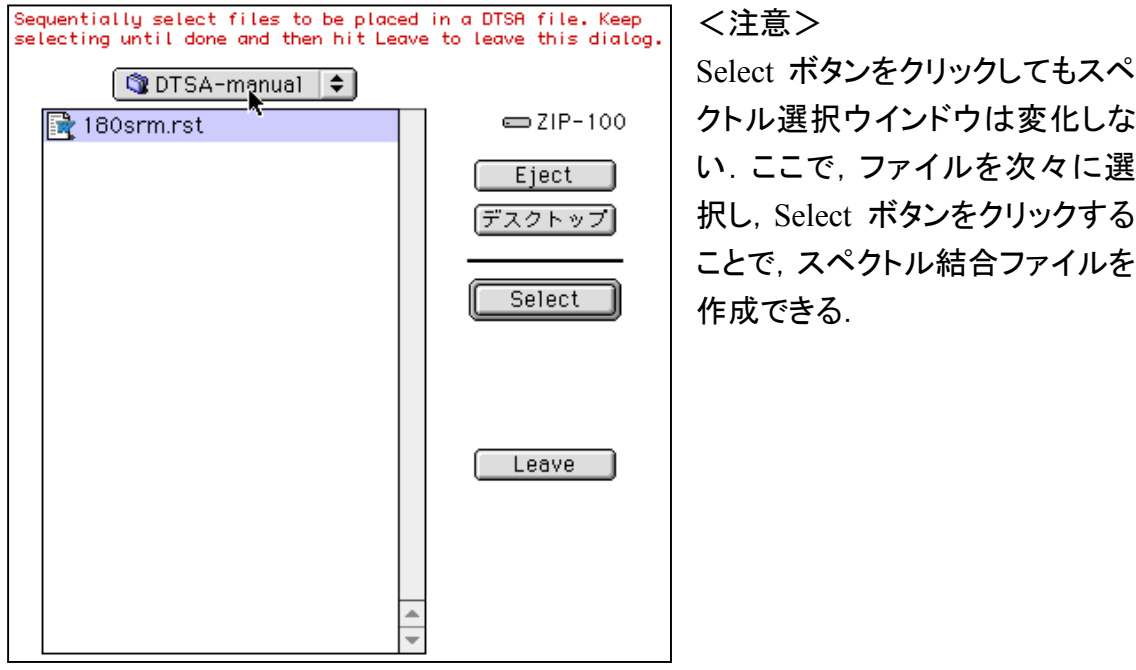

必要なファイルの選択がすべて終われば,Leave ボタンをクリックして,ファイルの読 み込みを中止する.

⑧ 操作⑤で作成した DTSA ファイルを読み込み,メインコントロールウインドウの Select Spectrum で変換したすべてのスペクトルを確認することができる.